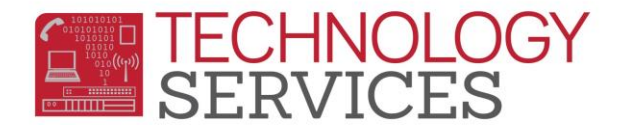

## Aeries.NET – Local Account Password Change

If you have a **'Local Access account'** for Aeries.NET, you will be able to update your own password **for the Local Account only**.

*You will not be able to change your password to your Aeries Web/Network/Email account password, as that is your network (Active Directory) password and can be changed by calling the HelpDesk @ x81099.*

In order to change your Local account password you must:

- $\triangleright$  Know your current local AeriesWeb password
- $\triangleright$  Be logged into your Local AeriesWeb account in Aeries.NET
- **Step1**: In the upper right hand portion of the screen, click on "**My Options**", and then click on "**Change Password**"
- **Step2**: Enter your current "**Old**" password and then enter the **new** password in the "**New Password**" and "**New Password Again**" fields. Then click "**Update**"

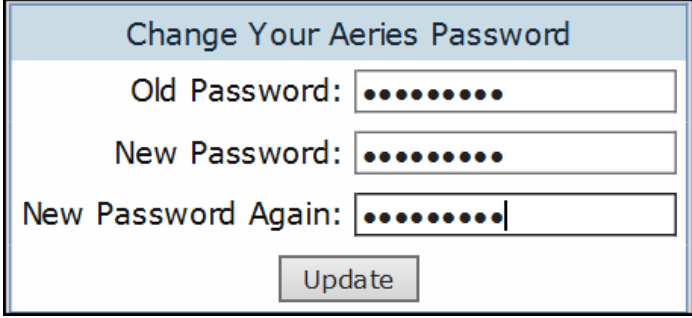

If the 'password change' was successful, you will see the following confirmation:

Change Your Aeries Password

**Password Change Successful.** 

*After the password change, it is highly recommended to log out of Aeries.NET and then log back in with the new password.*